# **C-SMART HELP**

# OTHER RECEIPTS

Any money your campaign receives other than contributions are considered other receipts. This includes bank interest and certain types of reimbursements and refunds.

# **HOW TO ADD AN OTHER RECEIPT**

### 1. Go to **Other Receipts**.

Hover your cursor over **Transactions** and click **Other Receipts**.

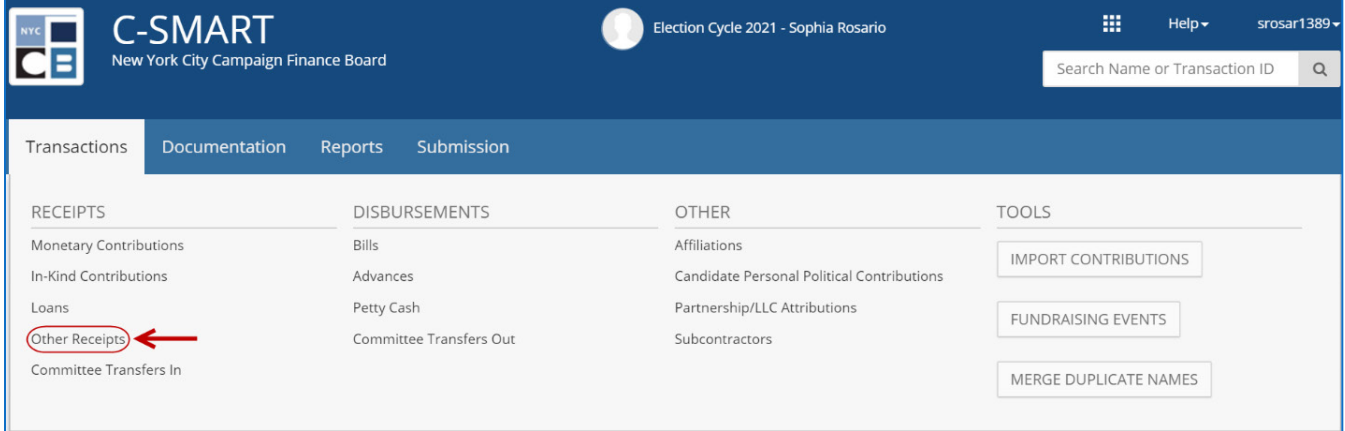

2. Use the **Search by Last Name or Entity Name** bar to find the other receipt's source OR click **[Add](http://www.nyccfb.info/pdf/Names.pdf)  [Name](http://www.nyccfb.info/pdf/Names.pdf)** to create a new record.

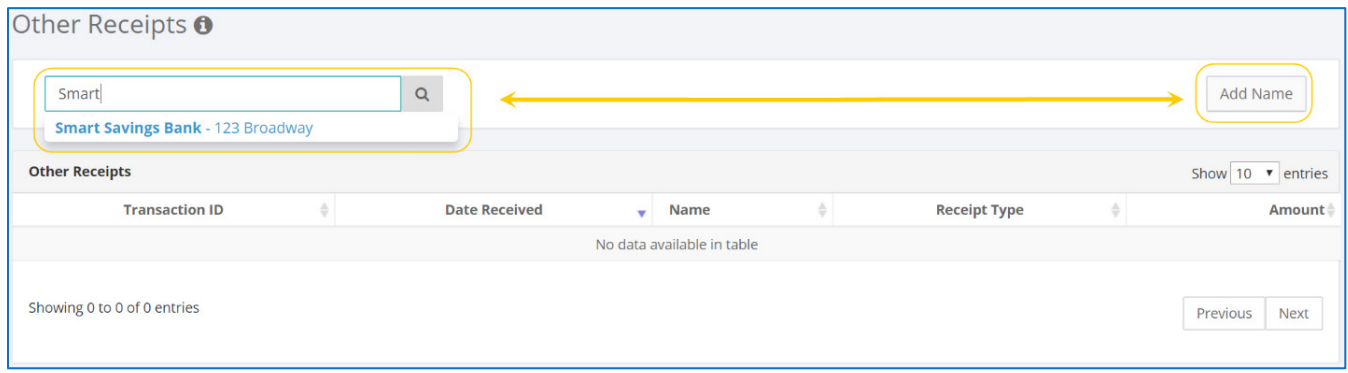

#### 3. Click **Add Other Receipt**.

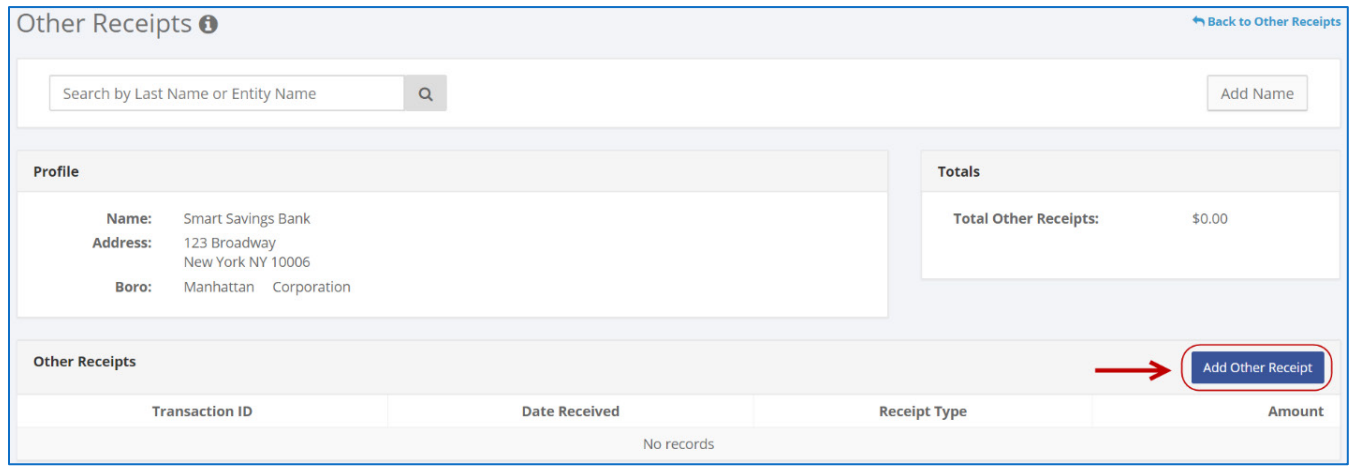

- 4. Enter and save the other receipt's details.
	- $\triangleright$  C-SMART will alert you if you leave out required information. Complete fields below:
		- **Date Received:** Enter the date of the receipt.
		- **Amount:** Enter the total amount of the receipt.
		- **Receipt Type:** Indicate the type of receipt (**Interest**/**Dividends**, **Other**, or **Proceed Sale**/**Lease**).
		- **Explanation:** Enter a brief description of the receipt.
		- **Segregated:** Indicate if the receipt was deposited into a segregated bank account. See Chapter 6 of the [Handbook](https://www.nyccfb.info/candidate-services/handbook/) for more information on segregated bank accounts.
		- **Runoff/Rerun:** Check this box if the receipt was for an expected runoff or courtordered rerun election. This is only allowed if the CFB confirms one is expected. Review [Runoff Guidance](http://www.nyccfb.info/PDF/guidance/runoff_election.pdf) for more information.
		- **Committee:** Select the receiving committee. C-SMART will default to your principal committee, but you can select a different one if necessary.
		- **Notes:** Enter any additional information. The CFB does not receive what you enter in this field. Your notes will be saved across all related transactions.
	- Then, click **Save.**

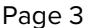

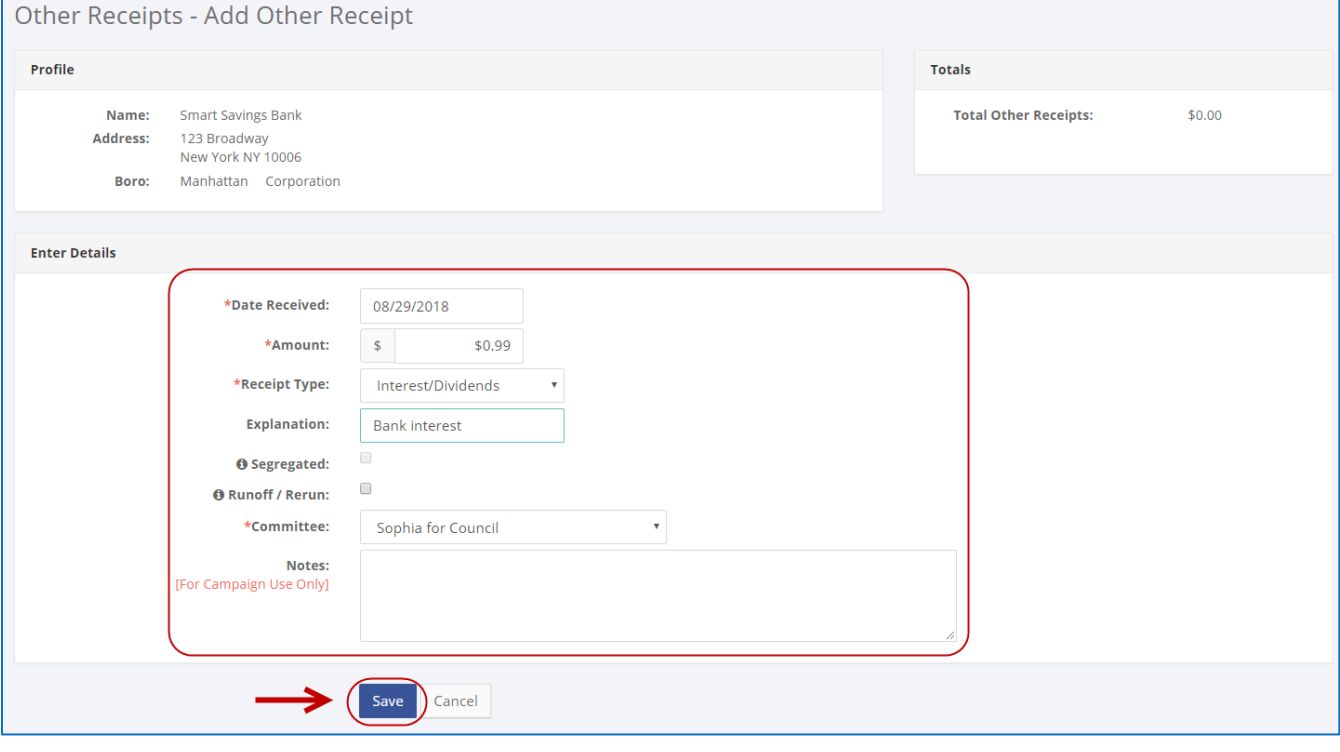

#### **Best Practice:**

Use the tab key to navigate between fields.

#### **Important:**

- If a warning appears on clicking **Save**, read it. It might refer to a compliance issue.
- 5. The receipt has been successfully saved.
	- At this point, C-SMART will return you to the source's **Other Receipts** page. The **Totals** box and list of other receipts will be updated to reflect the newly saved transaction.

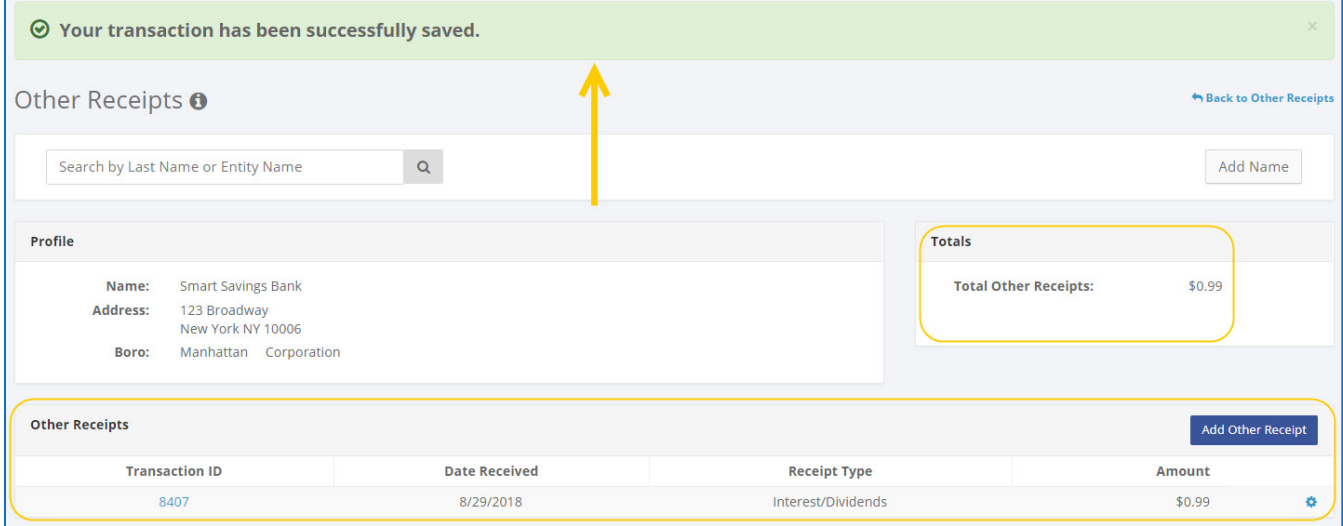

**Best Practice:** Write the C-SMART **Transaction ID** on all related documentation.

## **HOW TO EDIT AN OTHER RECEIPT**

- 1. Go to the **Other Receipts** page.
	- Click the **gear** and then **Edit** OR click the other receipt's **Transaction ID** and then **Edit**.

![](_page_3_Picture_67.jpeg)

2. Modify the necessary fields and click **Save**.

![](_page_3_Picture_68.jpeg)

**Important**: The timestamp at the bottom will be updated to show who last modified the transaction.

3. The transaction has been successfully edited.

![](_page_4_Picture_80.jpeg)

# **HOW TO DELETE AN OTHER RECEIPT**

- 1. Go to the **Other Receipts** page.
	- Click the other receipt's **Transaction ID** OR enter it into the **Search Transaction ID** bar.

![](_page_4_Picture_81.jpeg)

**OR**

![](_page_4_Picture_11.jpeg)

# 2. Click **Delete** to proceed.

![](_page_5_Picture_56.jpeg)

Click **Yes** on the window that opens to complete the deletion.

![](_page_5_Picture_6.jpeg)

3. The other receipt has been successfully deleted.

![](_page_5_Picture_57.jpeg)

**Important:** You should generally only delete a transaction if it was entered in error.